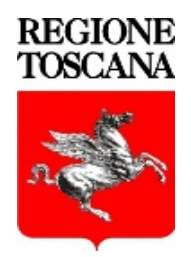

# Regione Toscana

**PROFILO UTENTE**

#### **DOCUMENTAZIONE PER L' UTILIZZO DEL PROFILO UTENTE**

Attraverso la IDM User Application è possibile, per l'utente :

- Verificare il proprio profilo
- Richiedere la variazione di alcune delle informazioni relative al proprio profilo
- Effettuare ricerche riguardanti :
	- o Altri utenti
	- o Organigramma
	- o Strutture

Tramite il portale collabora.regione.toscana.it è possibile effettuare l'accesso a IDM User Application che può essere fatto tramite autenticazione smart-card (cliccando sulle icone delle carte) oppure utilizzando le credenziali di utente e password (nella forma:"iniziale nome-iniziale cognome-numero di matricola" – es. ar10234 – la password è quella di IDM (utilizzata anche per il client di posta)).

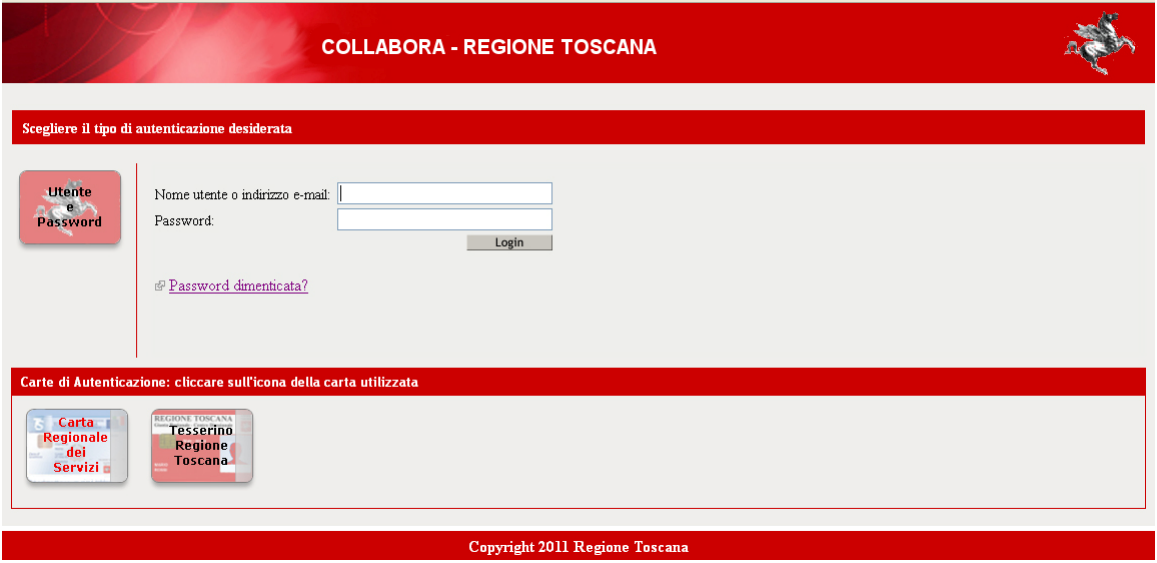

Una volta autenticato, l'utente si trova sulla pagina "**Scrivania di lavoro**", dove è visualizzata la propria foto (se precedentemente caricata) ed i dati relativi al ruolo, l'indirizzo email ed il numero di telefono dell'ufficio.

Per poter svolgere tutte le funzioni che la User Appllication mette a disposizione, occorre cliccare su "**Servizi sull'Identità**" .

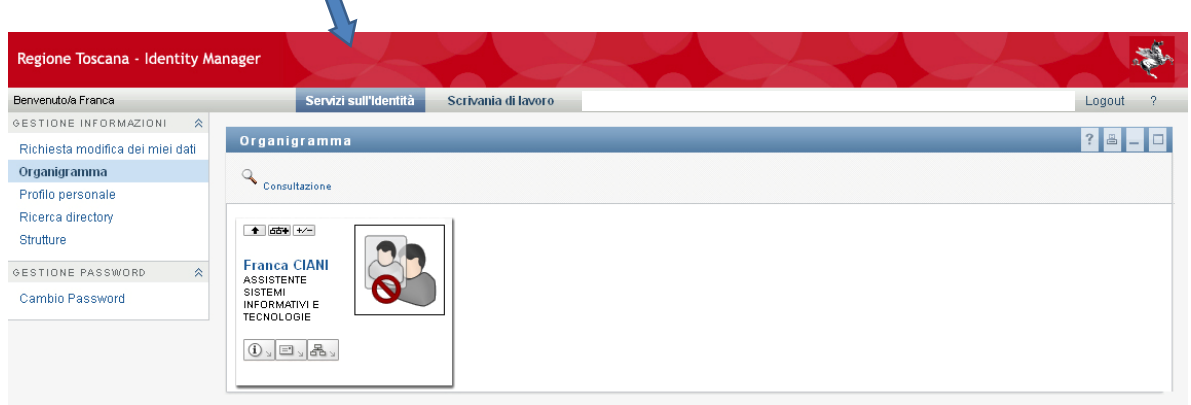

## **Servizi sull'Identità**

La prima funzione messa a disposizione è quella della consultazione dell'organigramma . Questa funzione permette visualizzare lo stato dei rapporti gerarchici fra utenti.

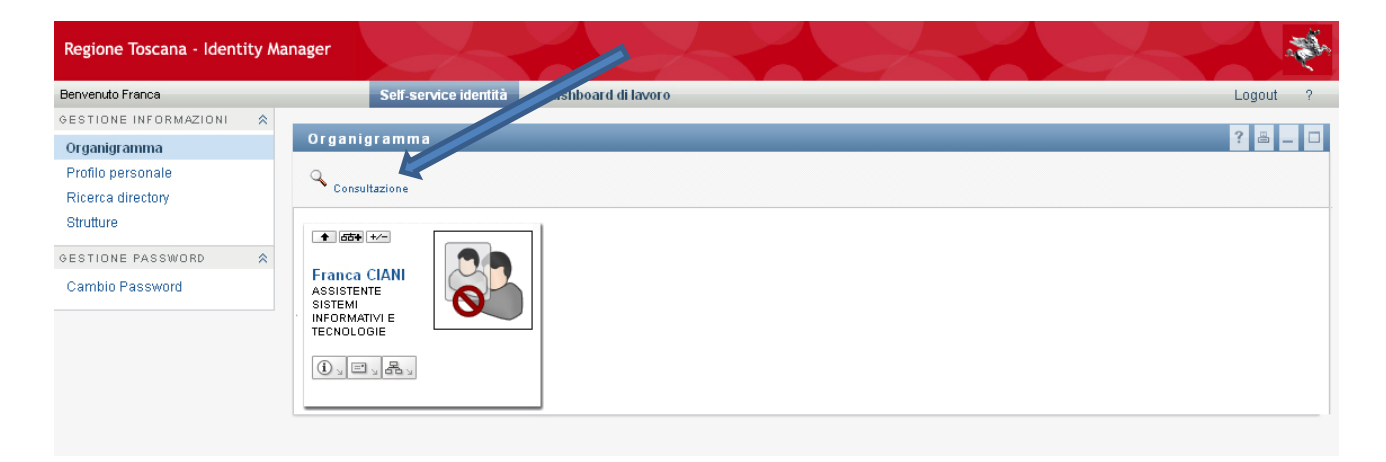

La ricerca può essere fatto per **Nome** o per **Cognome,** immessi in maniera completa oppure parziale (vedi esempi presenti nella pagina di ricerca).

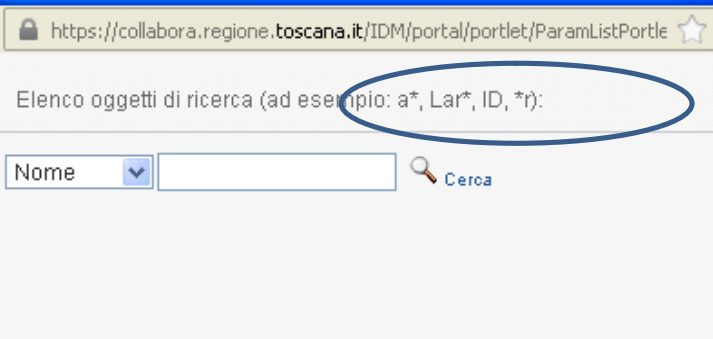

Nella figura la ricerca ha dato, come risultato, un elenco di nominativi :

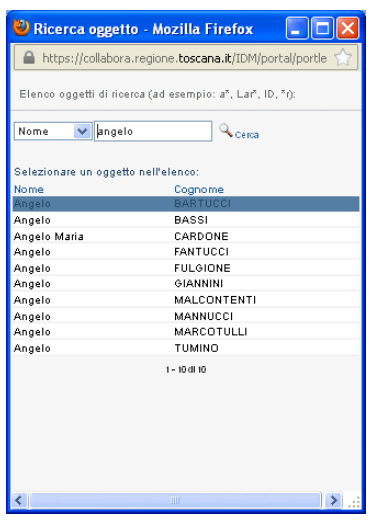

Selezionando un nome nell'elenco risultato della ricerca, si accede alle informazioni dell'utente selezionato. Nel caso in cui il nominativo selezionato avesse un rapporto gerarchico con l'utente, questo viene evidenziato come, esempio, nella pagina sottostante :

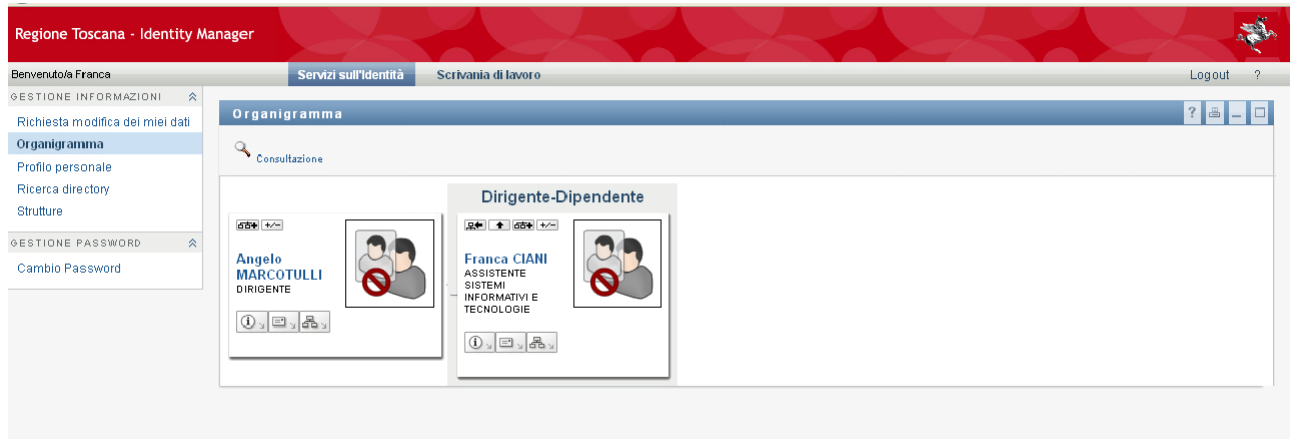

## **Profilo personale**

Scegliendo "**Profilo personale**" è possibile visualizzare tutte le informazioni relative l'utente; i dati riguardano sia l'identificazione all'interno del database del personale dell'Ente che le informazioni legate al sistema IDM.

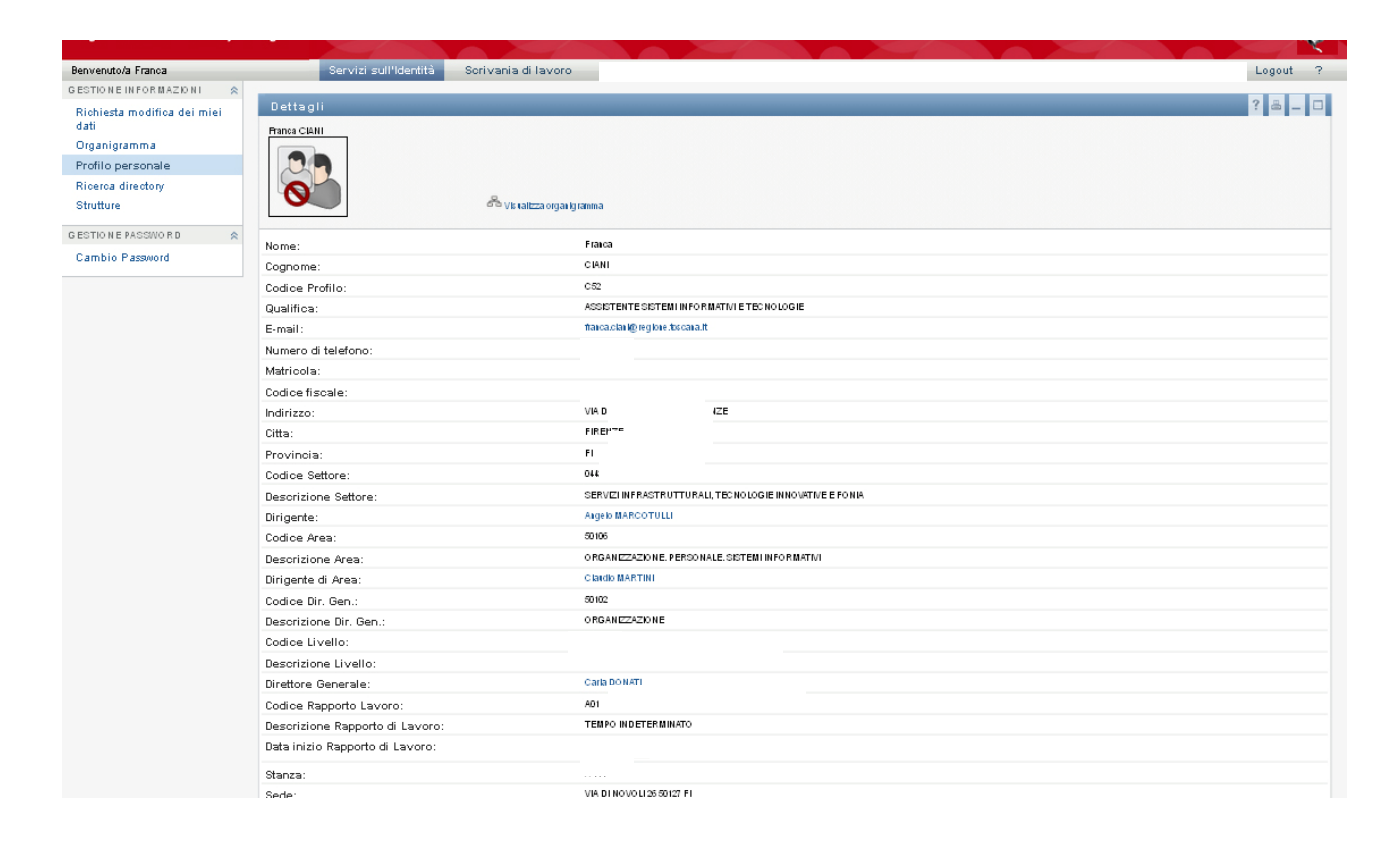

#### **Ricerche**

Tramite la User Application è possibile consultare le informazioni dei dipendenti dell'Ente. Cliccando su "**Ricerca directory**" si accede alla pagina di ricerca . Cliccare su "Nuova Ricerca"

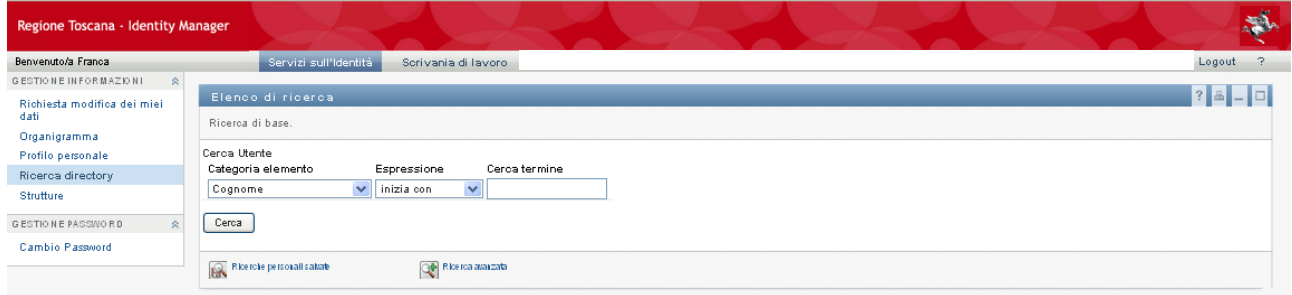

La ricerca può essere formulata sul contenuto di uno dei campi proposti nella lista del campo "**Categoria elemento"**

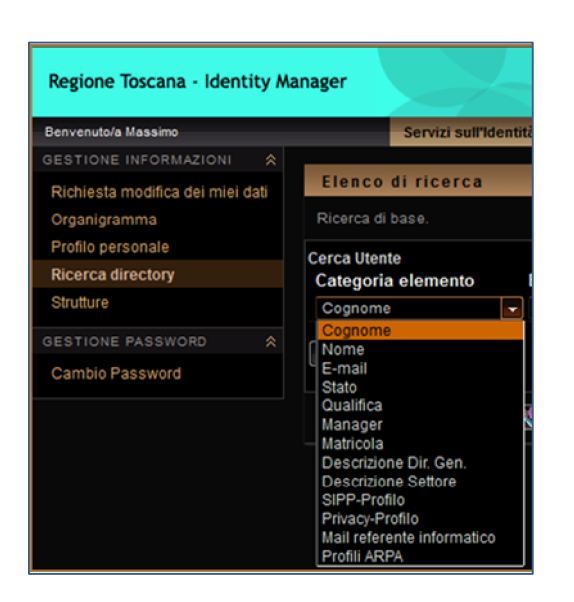

 Il contenuto del campo "**Cerca termine**" verrà confrontato secondo la regola scelta nel campo "Espressione".

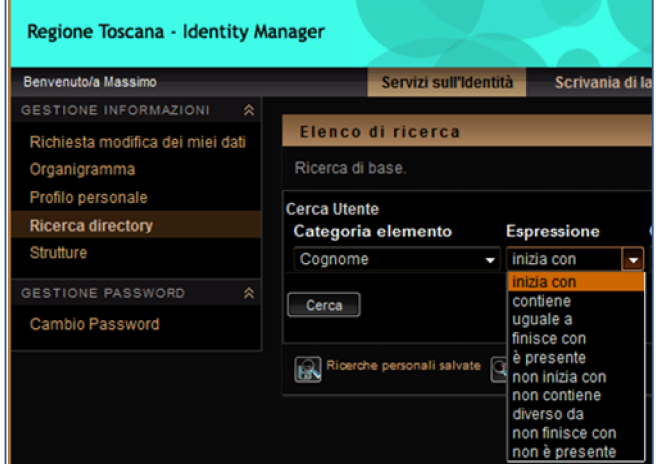

Esempio del risultato della ricerca con i seguenti valori :

Categoria elemento -> Cognome Espressione -> inizia con Cerca termine -> ciani

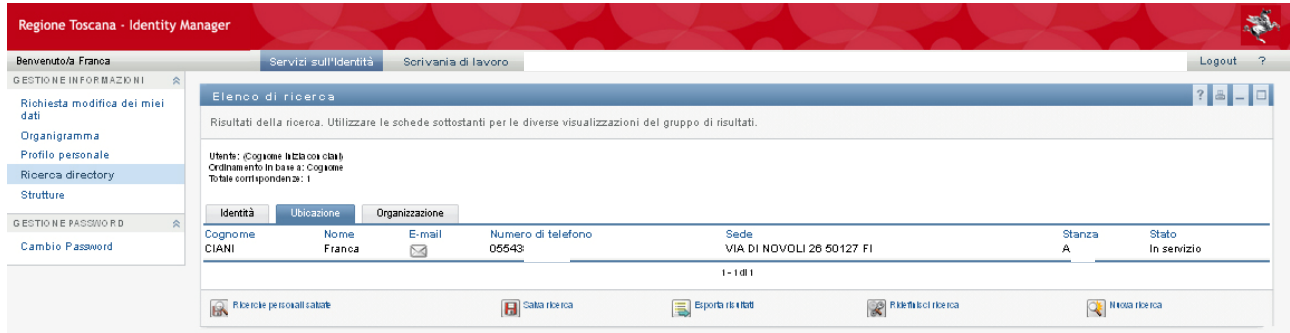

## **Ricerche avanzate**

Nella pagina della "**Ricerca directory**" è possibile selezione "**Ricerca avanzata**"

per poter effettuare delle ricerche basate sul contenuto di più campi contemporaneamente (nell'esempio vengono usati i campi Cognome e Stato).

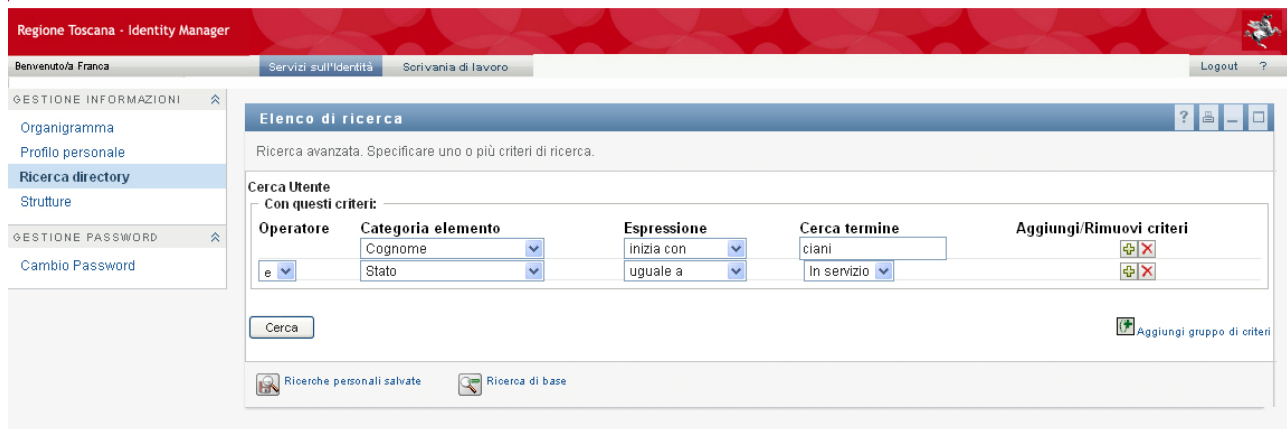

## **Salvataggio ed esportazione delle ricerche**

Nella pagina dove viene esposto il risultato della ricerca, è a disposizione il tasto "**Salva ricerca**" : le informazioni usate nella ricerca possono essere salvate con l'obiettivo, in futuro, di riformulare la stessa ricerca.

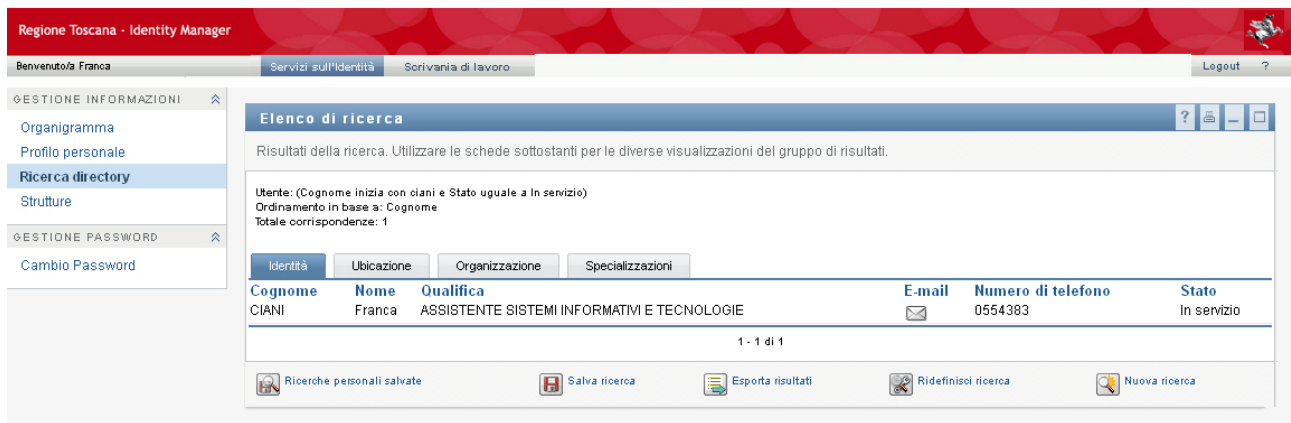

Una volta fatta la scelta di salvare la ricerca, il sistema richiede il nome con il quale viene identificata la ricerca.

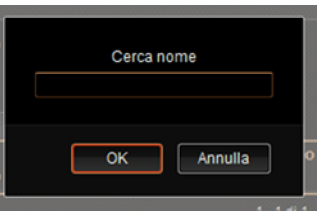

Nell'esempio la ricerca è stata salvata con il nome **prima ricerca.**

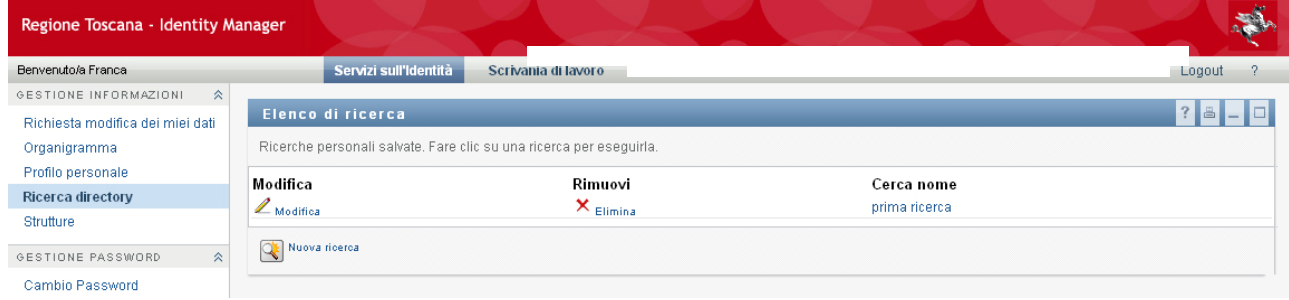

Per poter riutilizzare le ricerche salvate si accede a "**Ricerche personali salvate**" dalla pagina principale della "**Ricerca directory**" o dalla pagina con il risultato delle ricerca

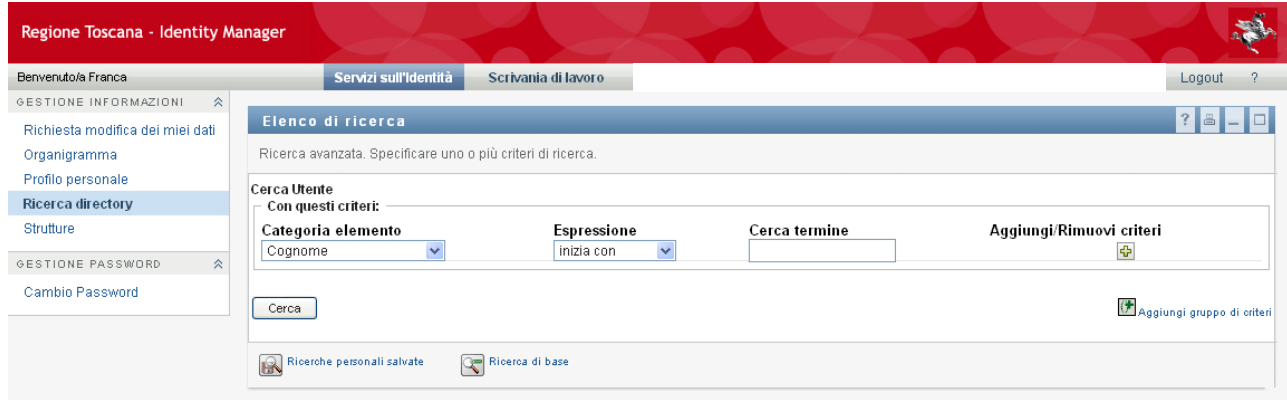

Le funzioni per cambiare i dati delle ricerca oppure per poter iniziarne una nuova , sono a disposizione nella pagina del risultato della ricerca. Nella stessa pagina è presente la funzione "**Esporta risultati**" che permette di esportare in un file, il risultato delle ricerche effettuate. Se, a fronte della scelta di questa funzione, si presenta una pagina bianca, vuol dire che l'utente non è abilitato. Per l'abilitazione occorre fare una richiesta al proprio referente.

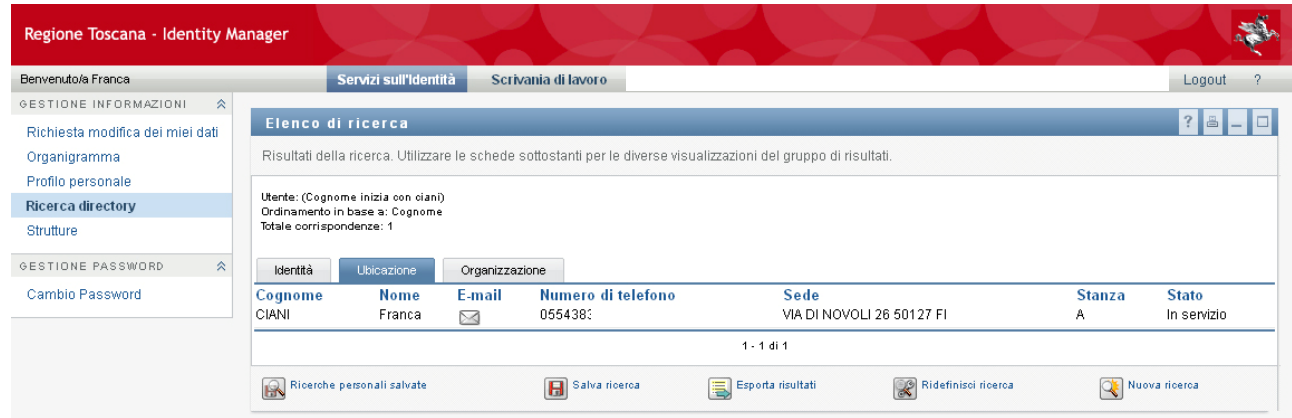

## **Visualizzazione delle strutture**

Attraverso la User Application è possibile ricercare e visualizzare il dettaglio delle strutture presenti . Come nelle altre ricerche , si può scegliere il dato con il quale formulare la ricerca (Categoria elemento)e la caratteristica (Espressione) della stringa da ricercare (Cerca termine) .

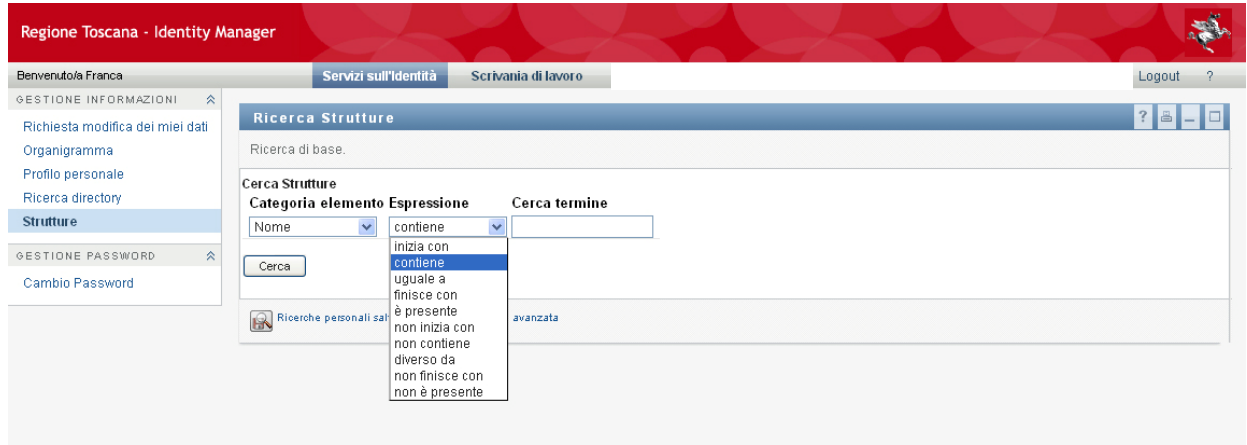

#### Esempio

:

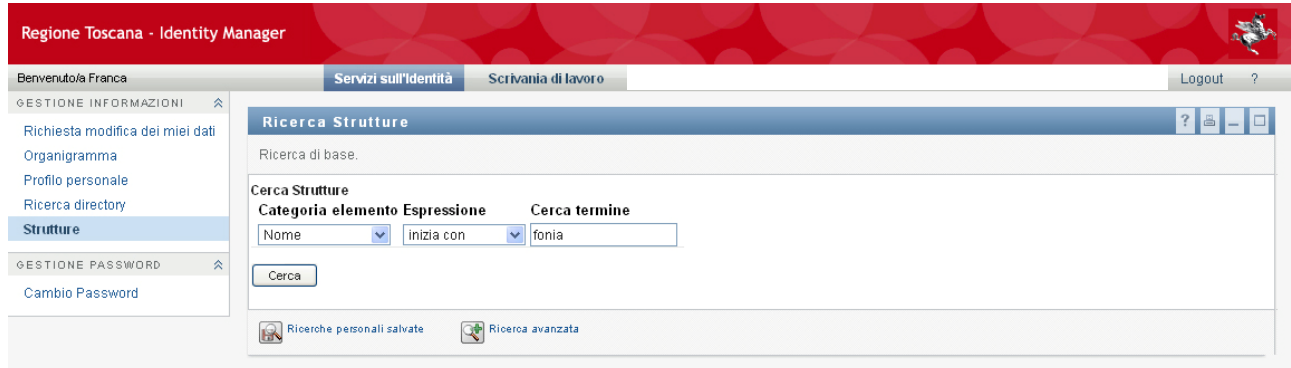

11

Dalla lista, risultato della ricerca, si può selezionare la struttura che si vuole visualizzare

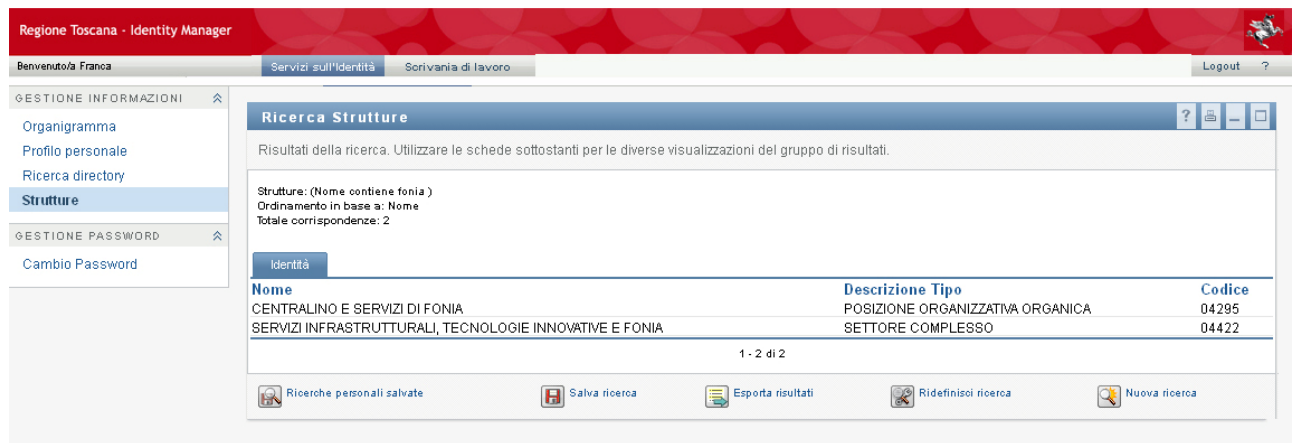

Della struttura selezionata , dalla pagina dei dettagli, è possibile visualizzarne l'organigramma .

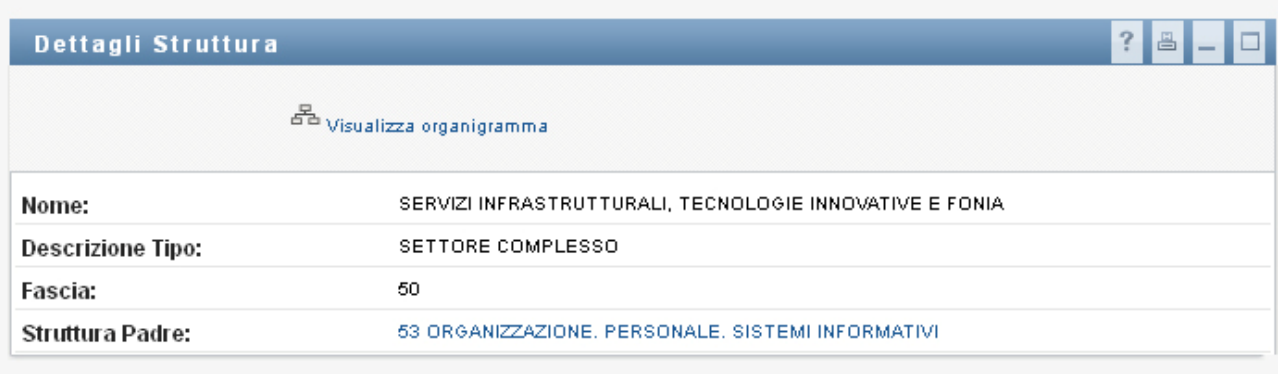

Esempio di visualizzazione dell'organigramma di una struttura in modalità di **Vista standard**

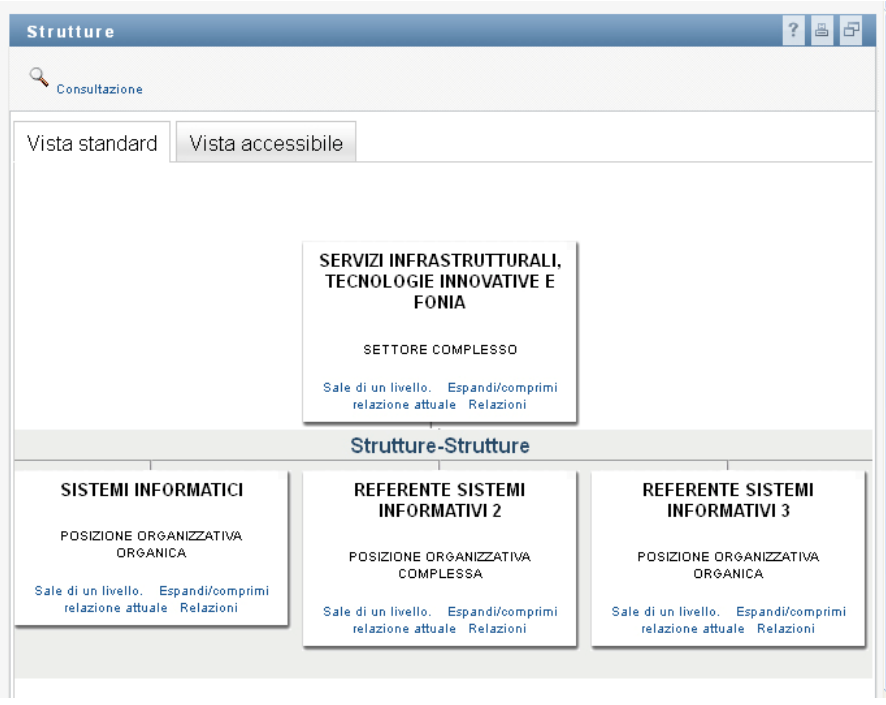

#### ed in modalità di **Vista accessibile**

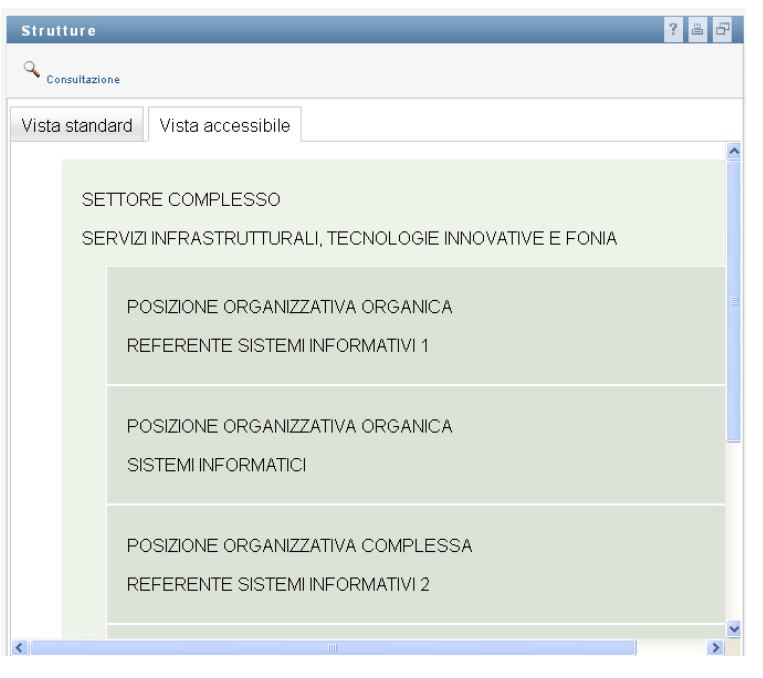

# **Cambio della password**

All'interno dei "**Servizi sull'identità**" è a disposizione la funzione di "**Cambio Password**" , inserendo il proprio identificativo o l'indirizzo email e la vecchia password .

Nella pagina successiva è possibile impostare la nuova password. La password deve rispettare le regole elencate nella pagina.

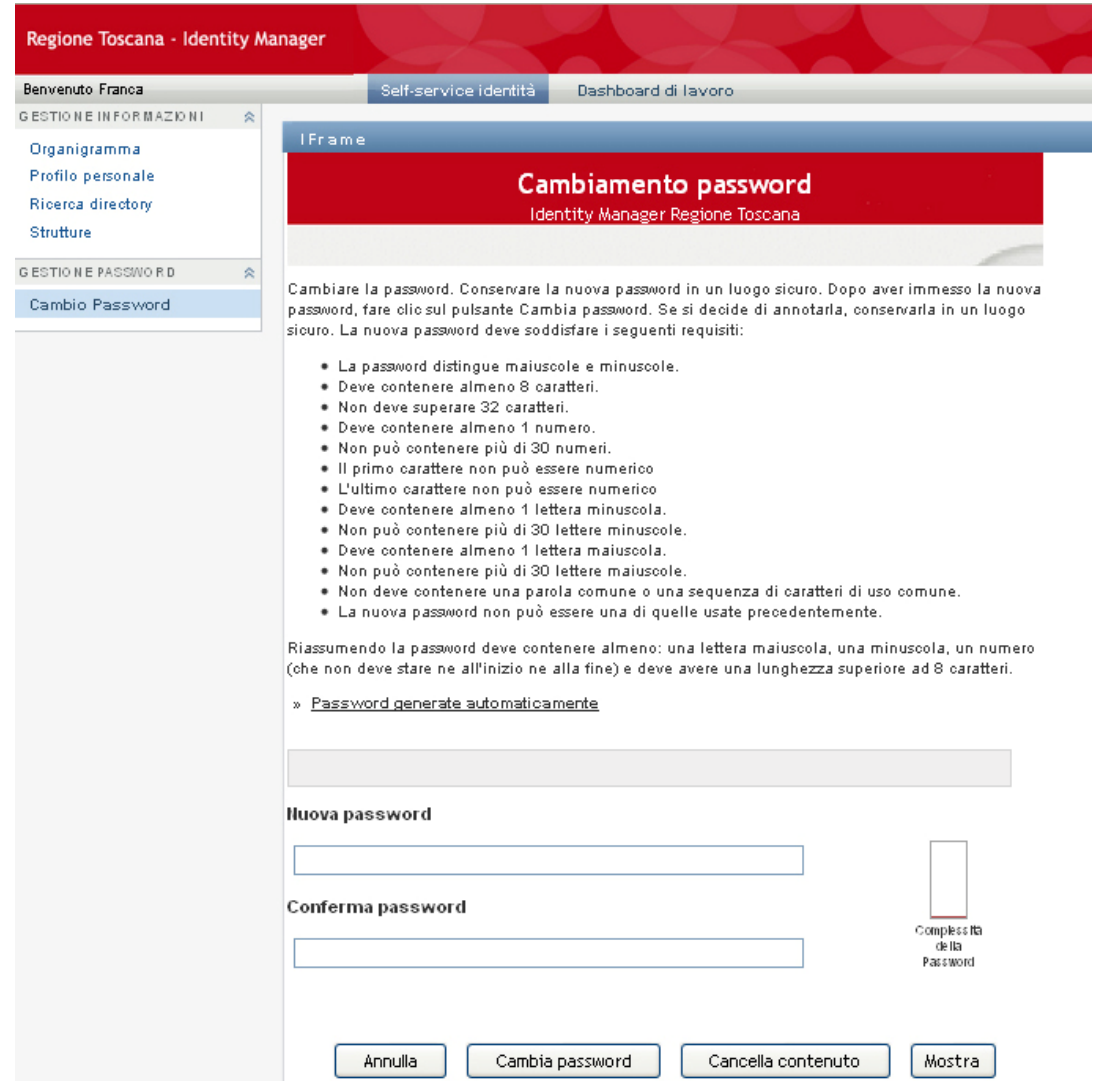

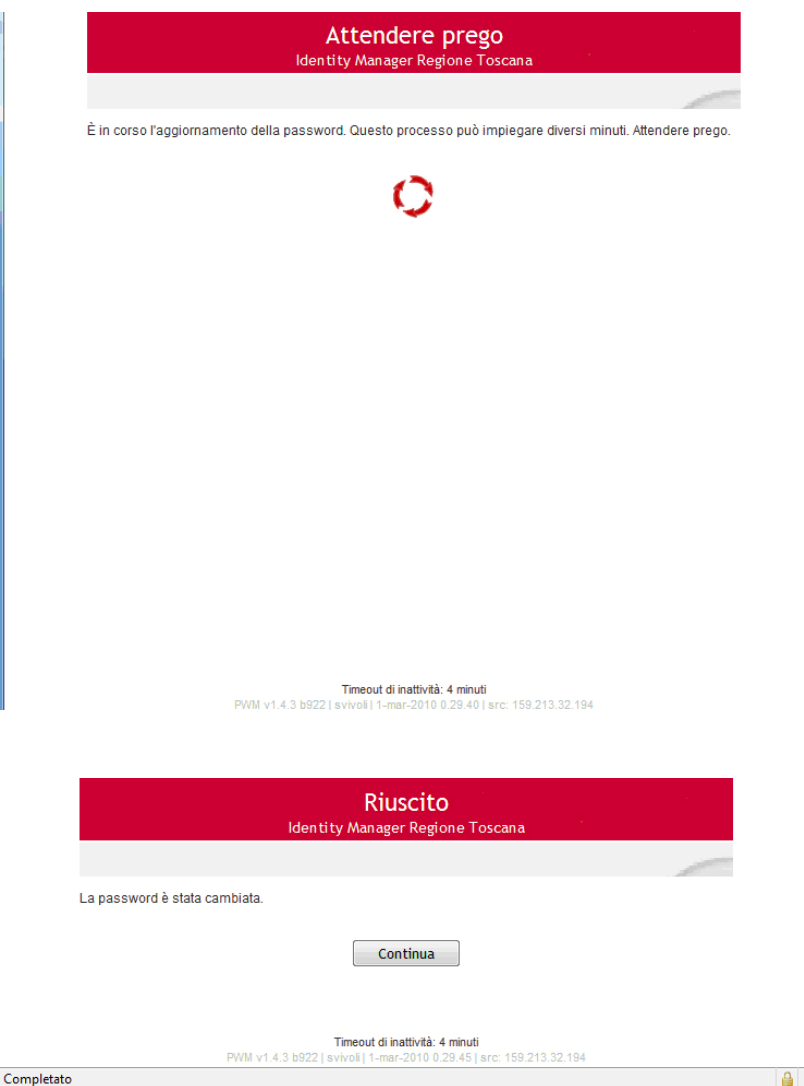

Se non erano state già impostate le risposte per il recupero password dimenticata, verrà richiesto adesso.

**Queste risposte dovranno essere utilizzate in caso di recupero della password dimenticata**.

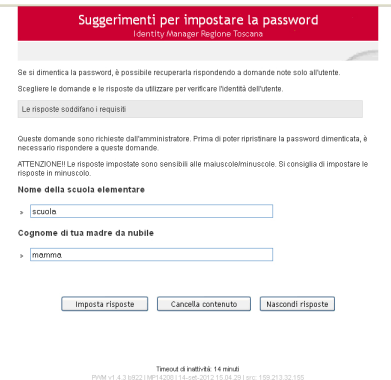

Confermare tramite l'apposito bottone

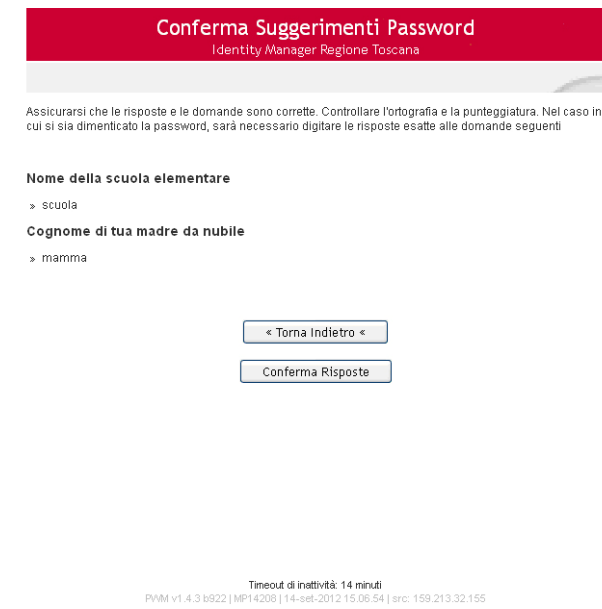

Al termine cliccare su continua e chiudere il browser internet.

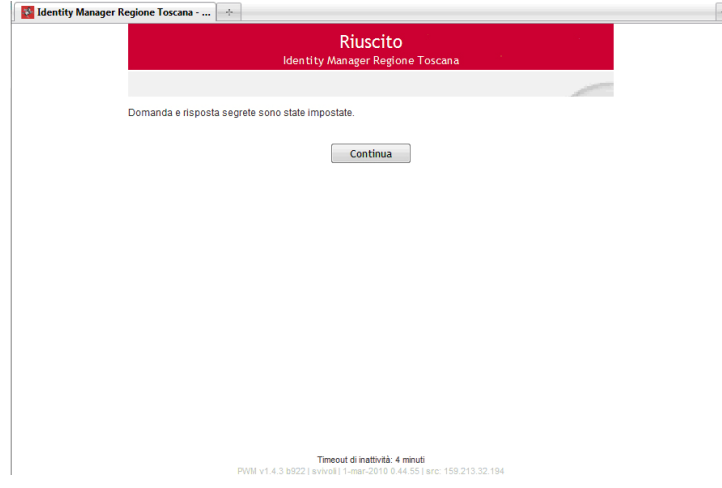

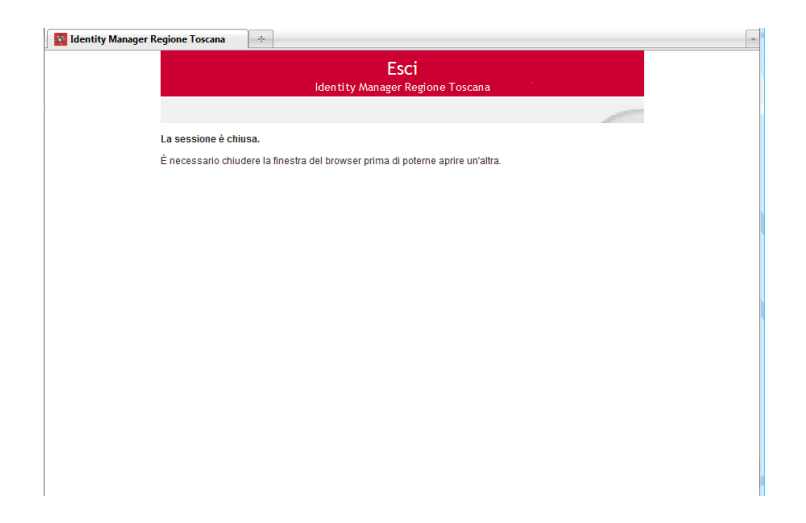

**Imposta le risposte per la password dimenticata**

Dopo aver selezionato l'apposito menù verrà richiesto il proprio indirizzo e-mail o Username. **Attenzione questa procedura è utilizzabile solo se l'utente è già stato attivato.**

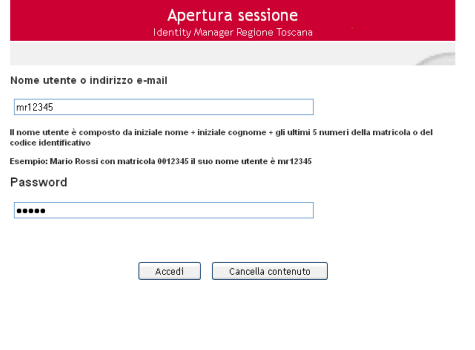

.<br>Timeout di inattività: 14 minuti<br>La suame consumerazione del caso della

Dopo aver inserito i propri dati cliccare su **Accedi**, successivamente dovranno essere impostate le risposte per il recupero password dimenticata.

Queste risposte saranno da utilizzare in caso di recupero della password dimenticata.

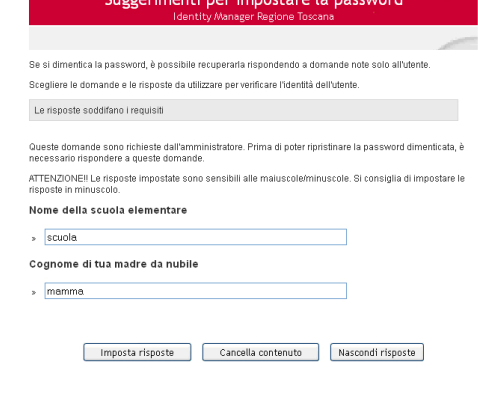

14 Timeout di institutis: 14 minuti<br>PVM v1.4.3 b922 | MP14208 | 14-set-2012 15.04.29 | src: 159.213.32.155

Confermare tramite l'apposito bottone

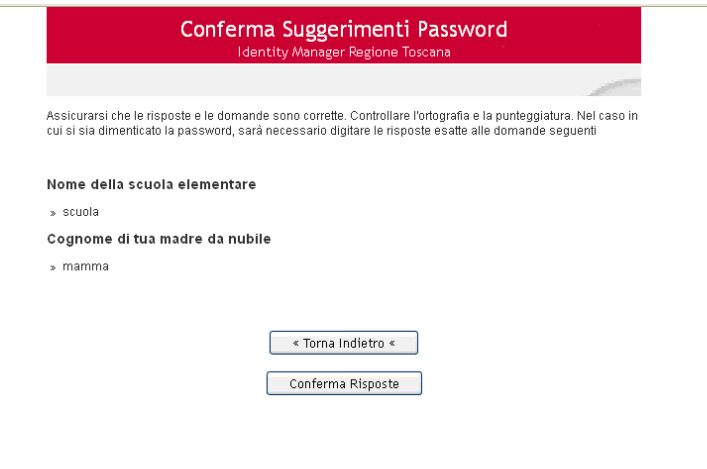

**Timeout di inattività: 14 minuti**<br>מוסים המוסיף המוסיף המוסיף המוסיף המוסיף המוסיף המוסיף המוסיף המוסיף המוסיף המוסיף המוסיף המוסיף המוסיף המוסיף **DIAM OF JER NOOD LM** 

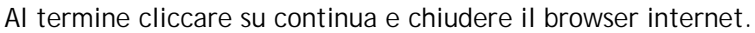

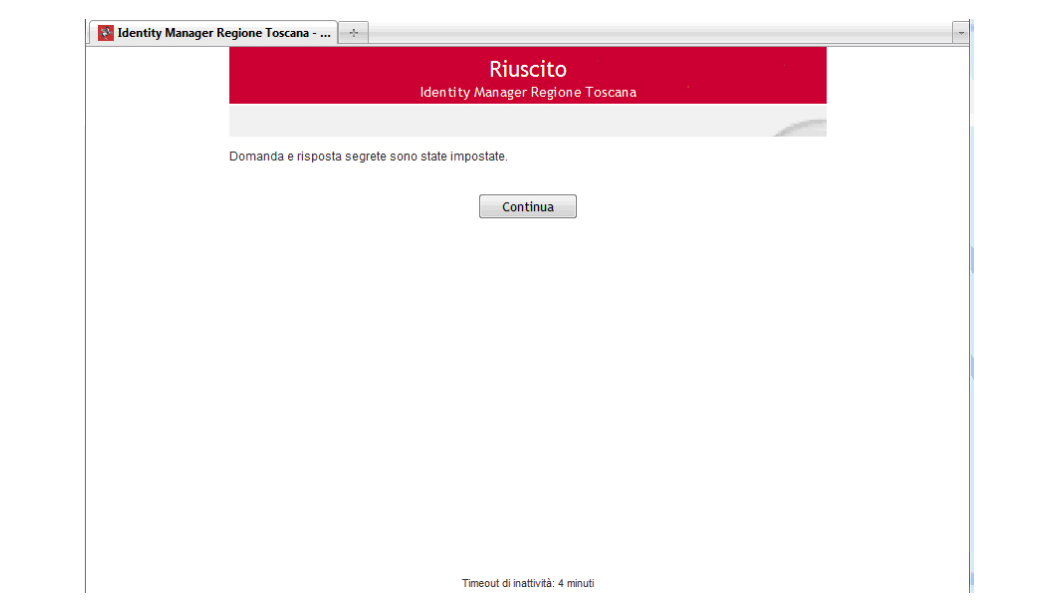